# **FINANCIAL INFORMATION SYSTEM**

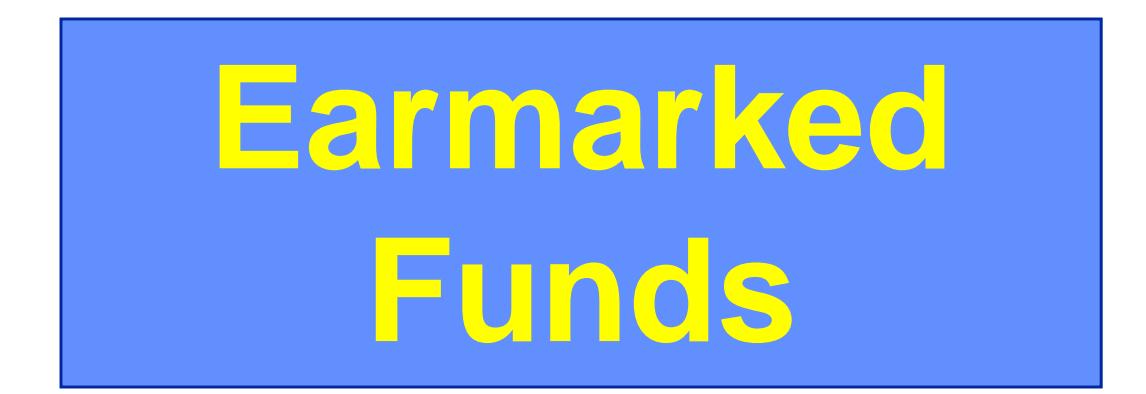

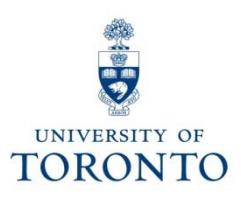

## **Course Objectives**

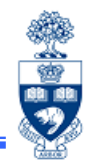

This course will help you:

- •Understand the purpose of Earmarked Funds
- • Create Earmarked Funds using Single and Multiple lines
- • Post transactions using funds committed within Earmarked Funds
- •Change and release Earmarked Funds
- • Run reports to view the current balance of an Earmarked Fund

## **Course Map**

- What are Earmarked Funds?
- •Why Use Earmarked Funds?
- •Creating Earmarked Funds
- •Changing Earmarked Funds
- •Using Earmarked Funds in FIS transactions
- • Reporting Earmarked Funds
	- o Funds Center Report
	- o All Postings Line Item Report
	- o Earmarked Funds

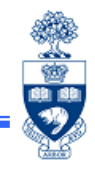

# **What are Earmarked Funds?**

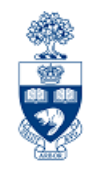

## **Earmarked Funds are:**

- • FIS documents created by departments to reserve available budget dollars for expenses
- • can be changed, reversed and released by the department at any time

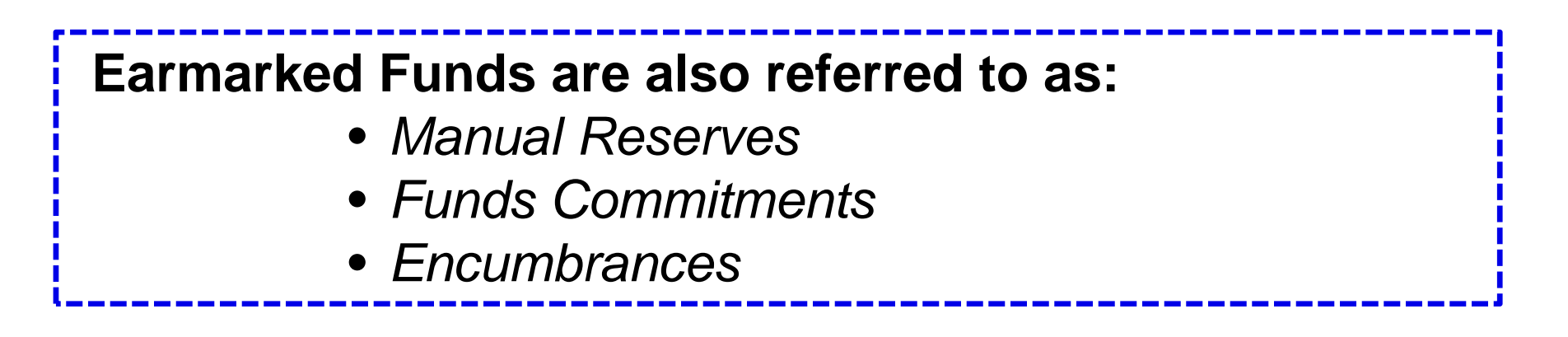

# **Why Use Earmarked Funds?**

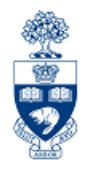

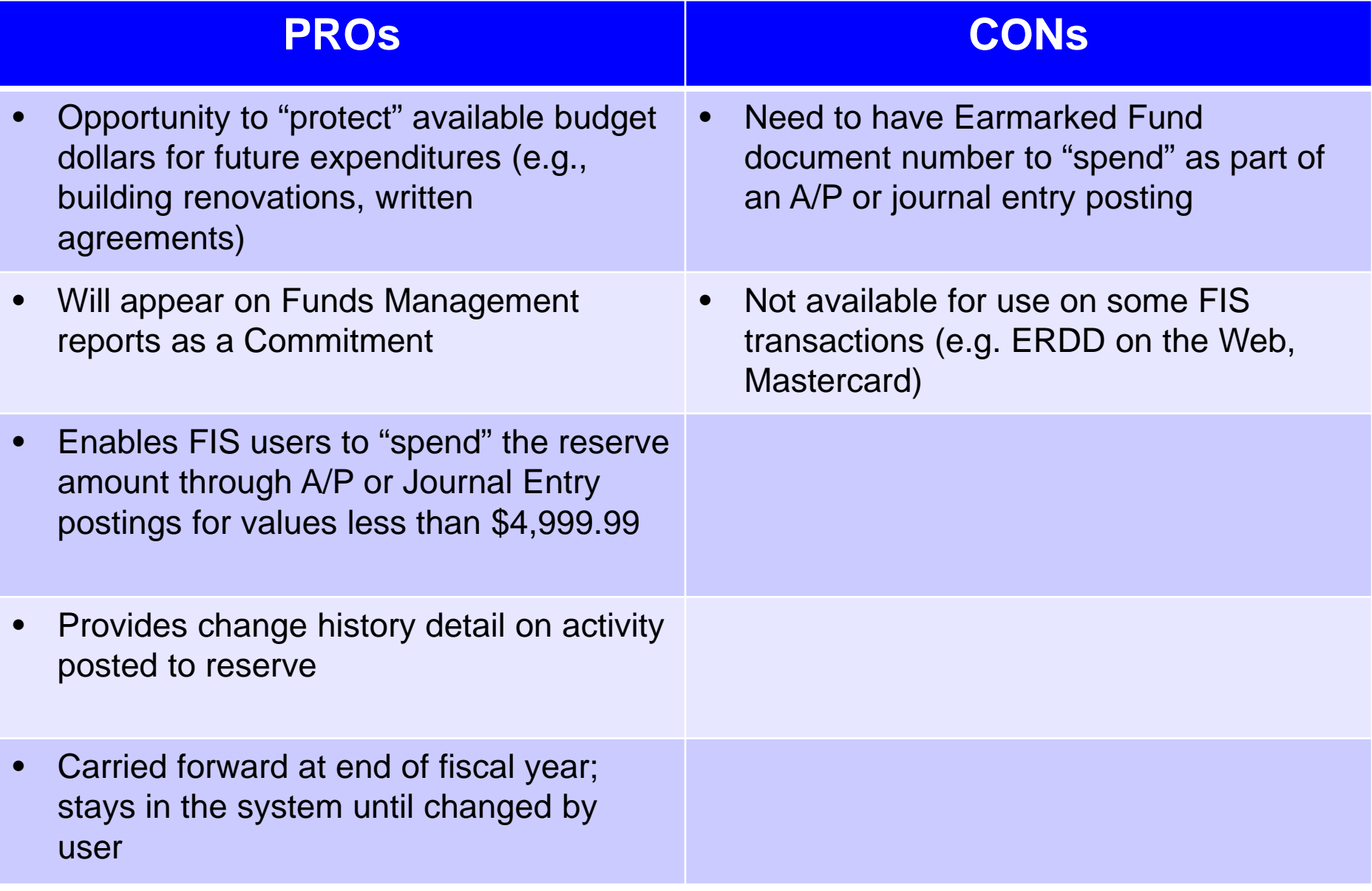

## **Creating Earmarked Funds – Overview Screen**

**SAP Menu Path:** Accounting >> Funds management >> Posting >> Earmarked Funds >> Funds Commitment >> Create

#### **Transaction Code:** FMZ1

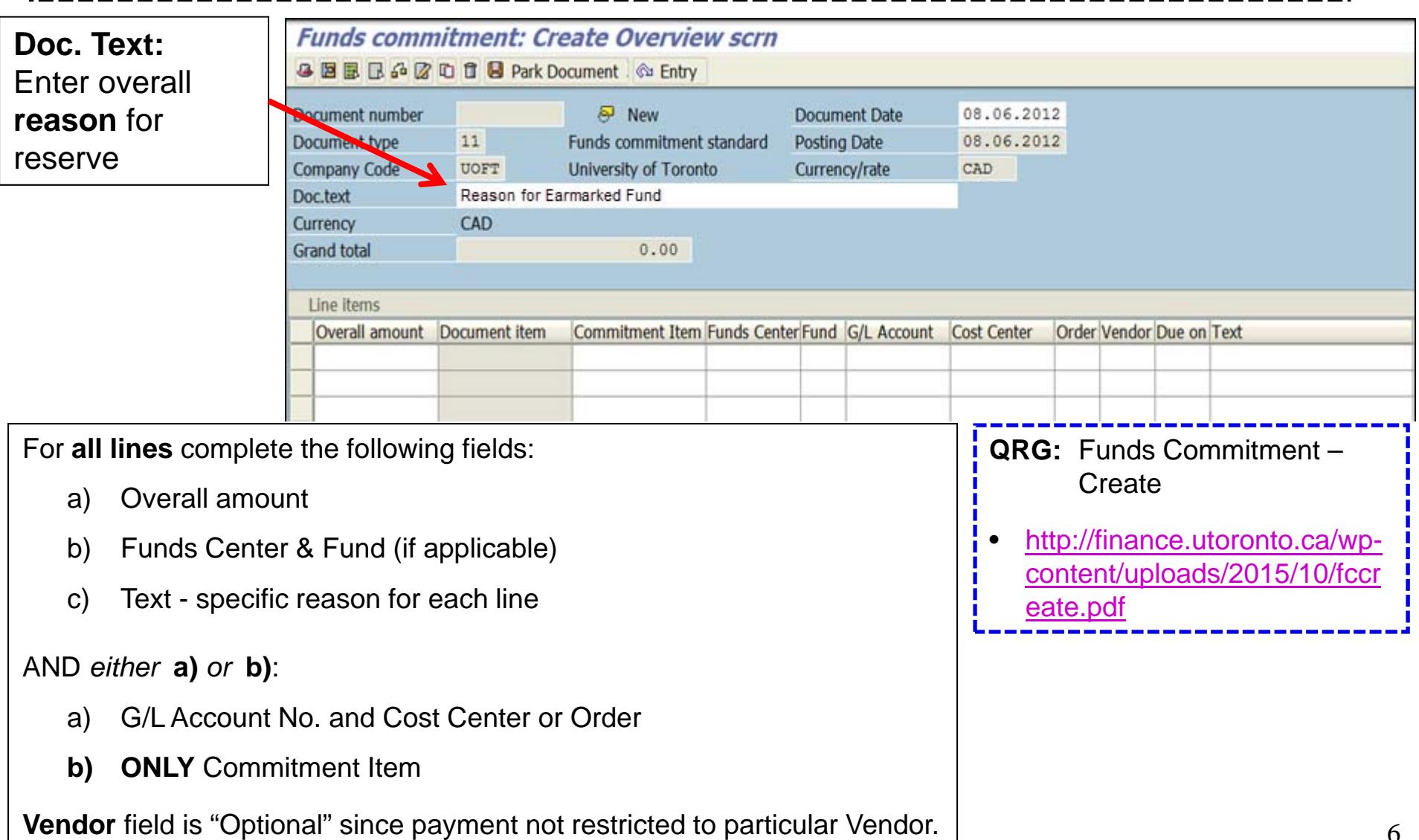

e<br>J

## **Creating Earmarked Funds – Display Details**

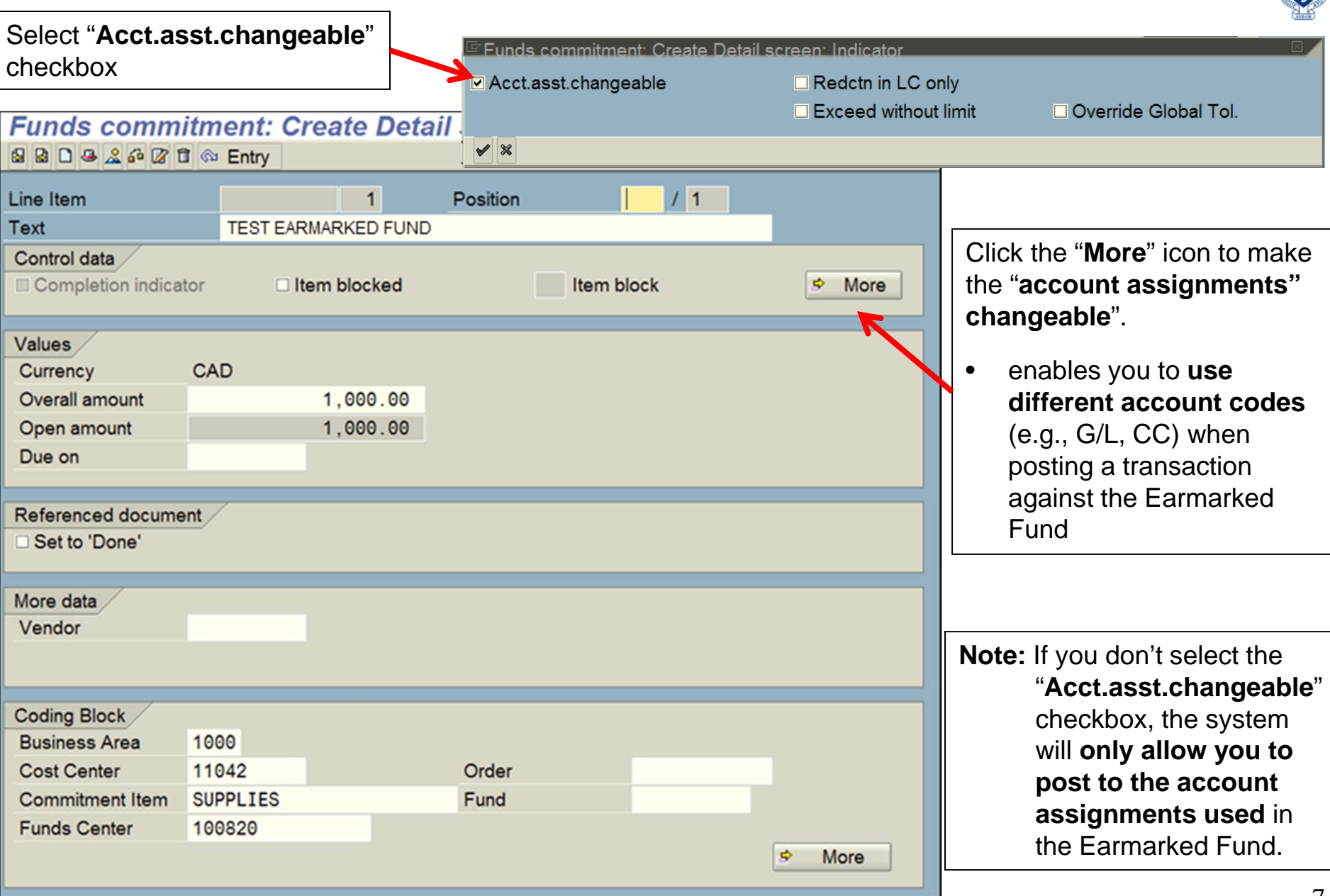

金马

# **Changing Earmarked Funds**

**SAP Menu Path:** Accounting >> Funds management >> Posting >> Earmarked Funds >> Funds Commitment >> Change

**Transaction Code:** FMZ2

Use the **Funds Commitment Change** function to:

- • Increase/decrease the amount of the reserve:
	- $\Omega$  **Increase Reserve:** the additional amount will be *deducted* from the funds available
	- $\Omega$  **Decrease Reserve:** the difference will be *released* into the funds available
- •Change account assignments associated with reserve
- •Change Document and/or Reference text
- •"**Complete**" or release the reserve to the funds available

8**QRG:** Funds Commitment – Change or Display • http://finance.utoronto.ca/wp-content/uploads/2015/10/fcchngdisplay.pdf

## **Changing Earmarked Funds – Detail Screen**

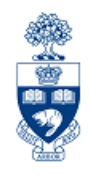

### **To increase or decrease Earmarked Fund:**

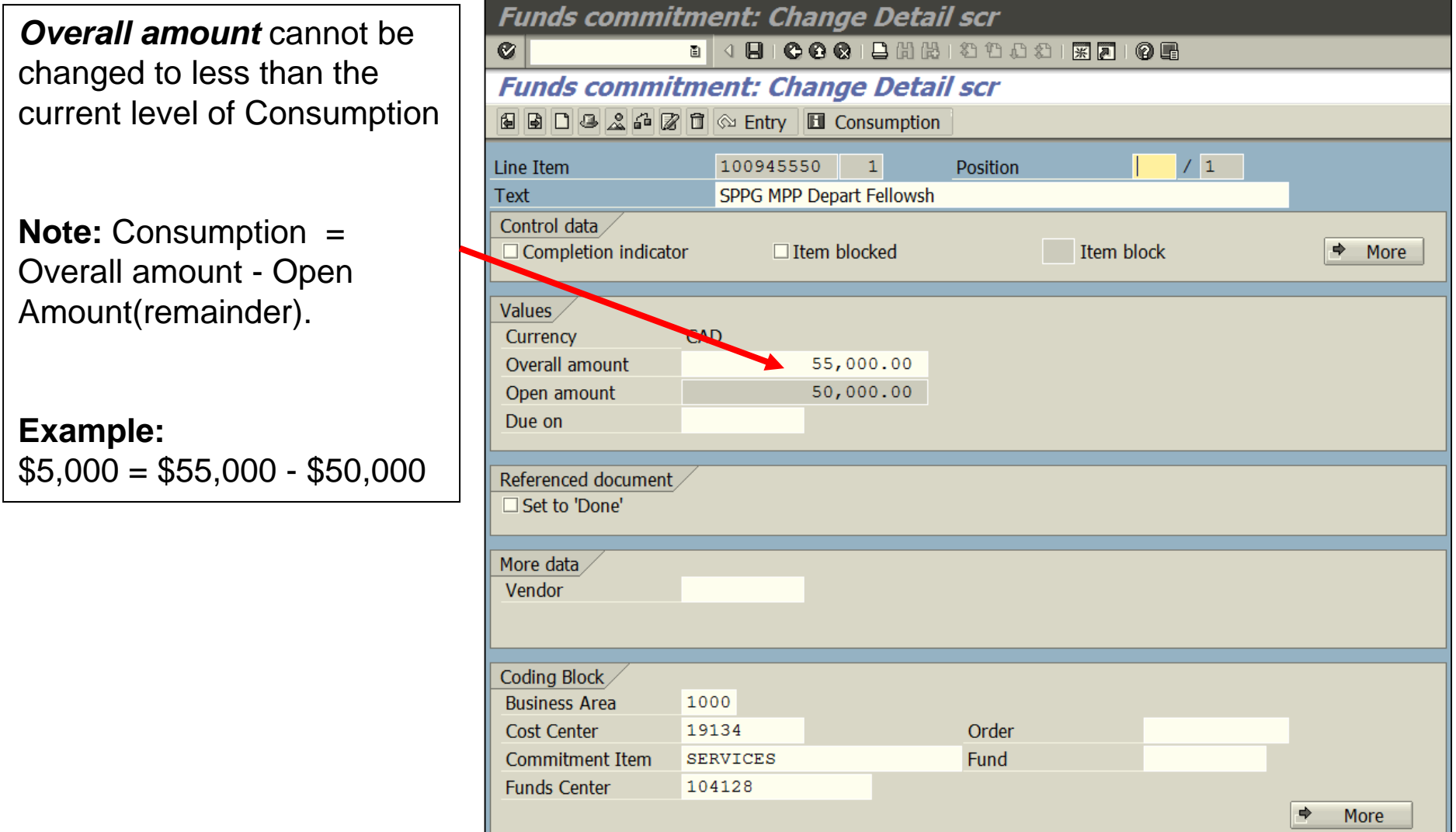

# **Using Earmarked Funds in FIS Transactions**

FIS users can "**spend**" directly against the Earmarked Fund through A/P or Journal Entry postings. Transactions greater than \$4,999.99 must follow the Procurement Policy.

Required when entering a transaction for:

- **Single line item** reserves:
	- o Earmarked Fund document number
- • **Multiple line item** reserves:
	- o Earmarked Fund document number *and* specific line item number

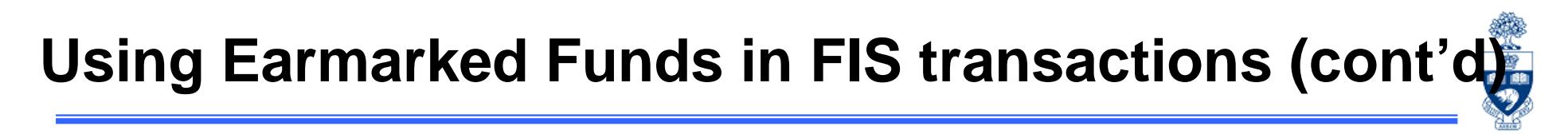

### **Example**: Posting an invoice against a **single** line item Earmarked Fund.

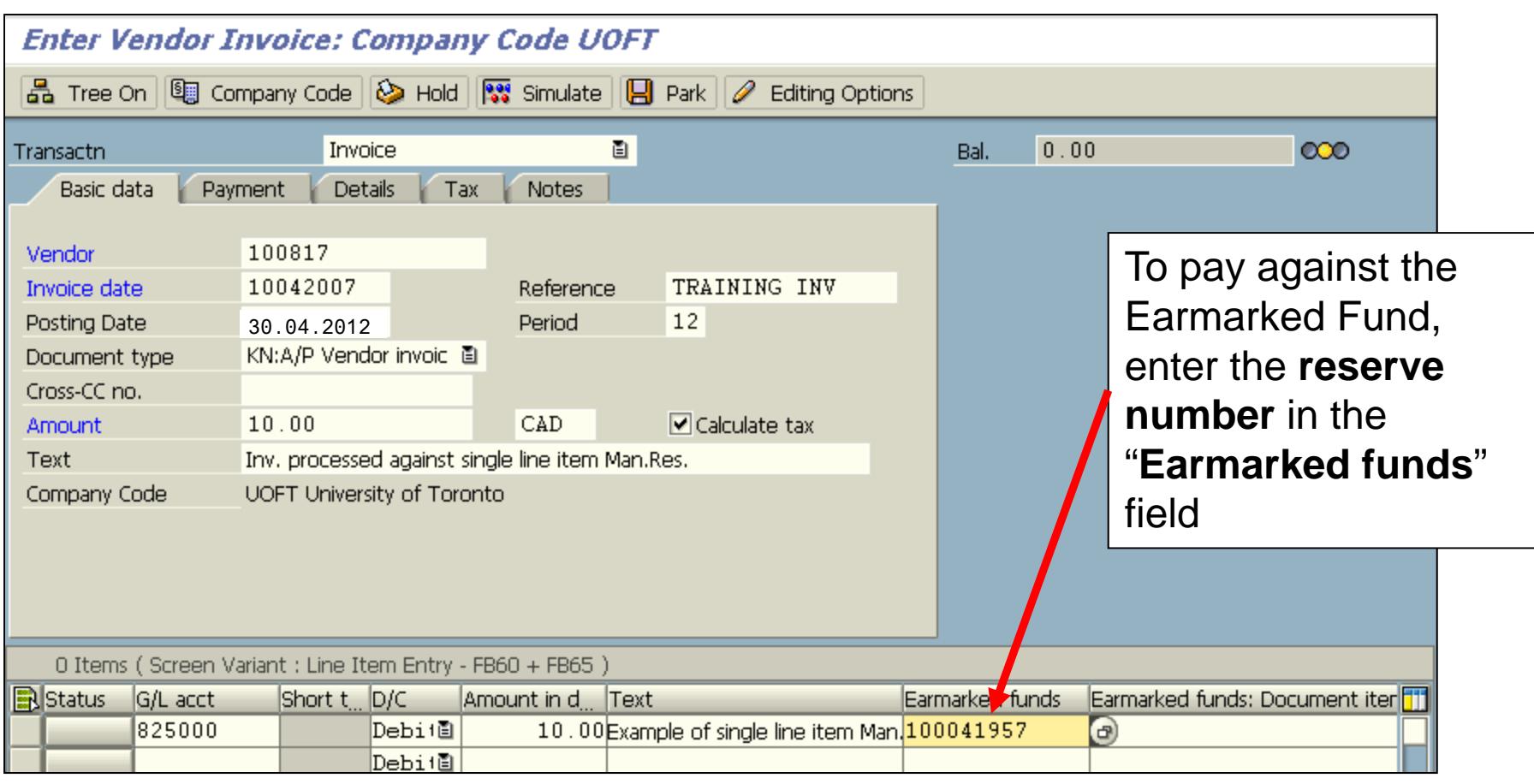

**NOTE:** If the account assignments are changed, there will be a warning message. Press "**Enter**" to continue.

# **Using Earmarked Funds in FIS transactions (cont'd)**

### **Example**: Posting an invoice against a **multi-line item** Earmarked Fund.

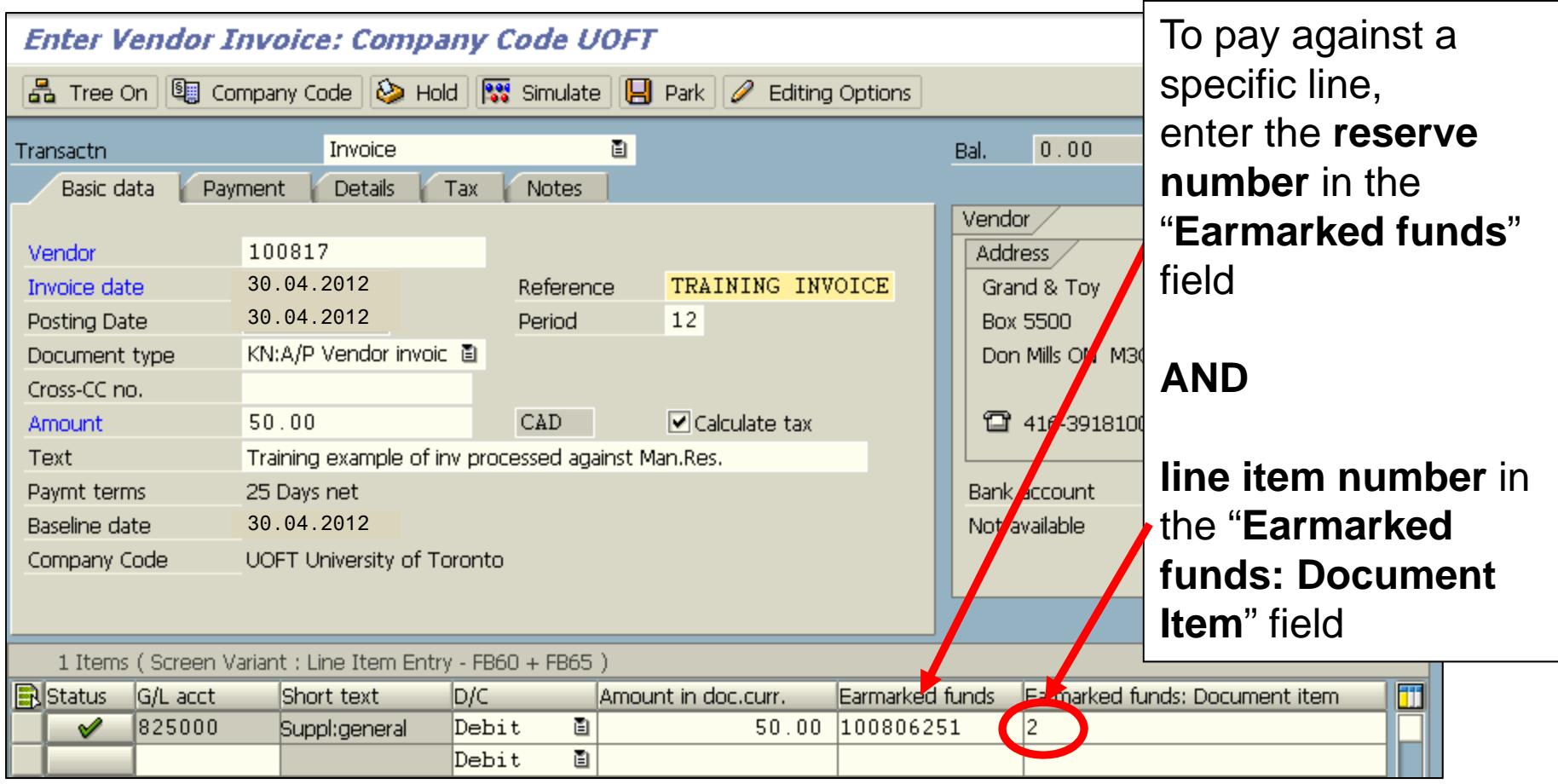

**NOTE:** If the account assignments are changed there will be a warning message. Press "**Enter**" to continue.

# **Reporting Earmarked Funds**

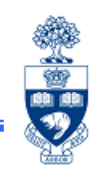

Earmarked Funds are displayed in the Commitments/Reserves section of reports.

They are displayed differently in reports depending on whether they were created using a **G/L account** or a **Commitment Item**.

Earmarked Funds created using:

#### •**G/L Accounts:**

o displayed under the G/L details as individual documents

#### •**Commitment Items:**

o G/L account field will be blank for line item details report (e.g., All Postings Report)

### **Reporting Earmarked Funds – Funding: FC or Fund Report/Funds Center Report**

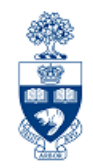

### **Funding: FC or Fund Report/Funds Center Report :**

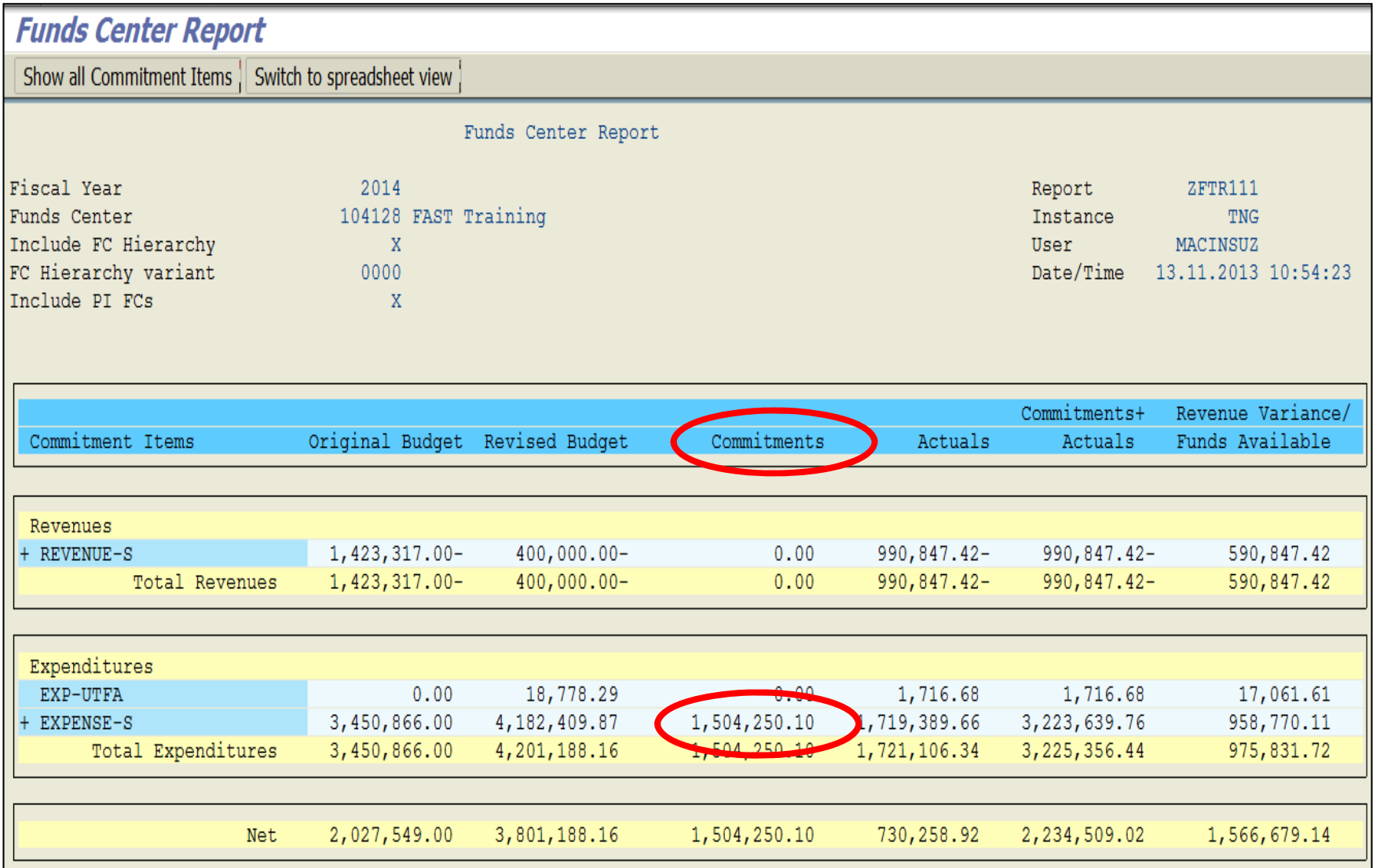

## **Reporting Earmarked Funds – Funds Center Report**

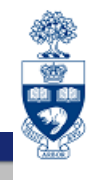

List Edit Goto Views Settings System Help  $| \mathcal{O} |$ 

All Postings: Line Items by Document Number (w/ addnal flds)

**CEAFFELICE CEATE EE E I** CHOOK

#### All Postings: Line Items by Document Number (w/ addnal flds)

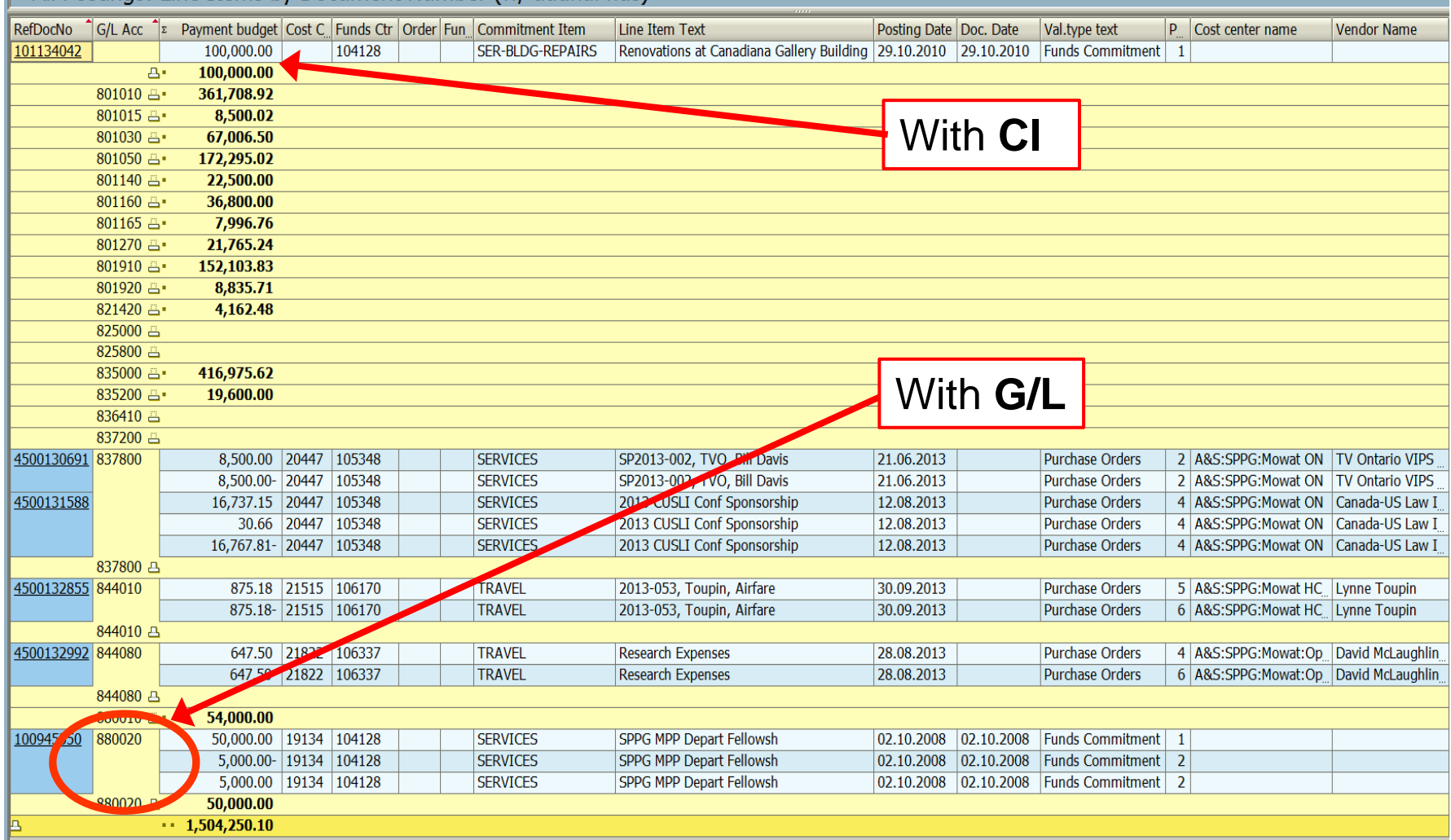

### **Reporting Earmarked Funds – All Postings Line Item**

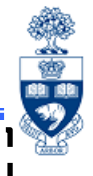

**Menu Path:** Accounting >> Funds Management >> Information System >> Funds Management Section in Menu Path: Accounting >> Funds Management Section (UofT Reports) >> Line Items >> All Postings: Line Items by Document Number (**ZFIR079A**)

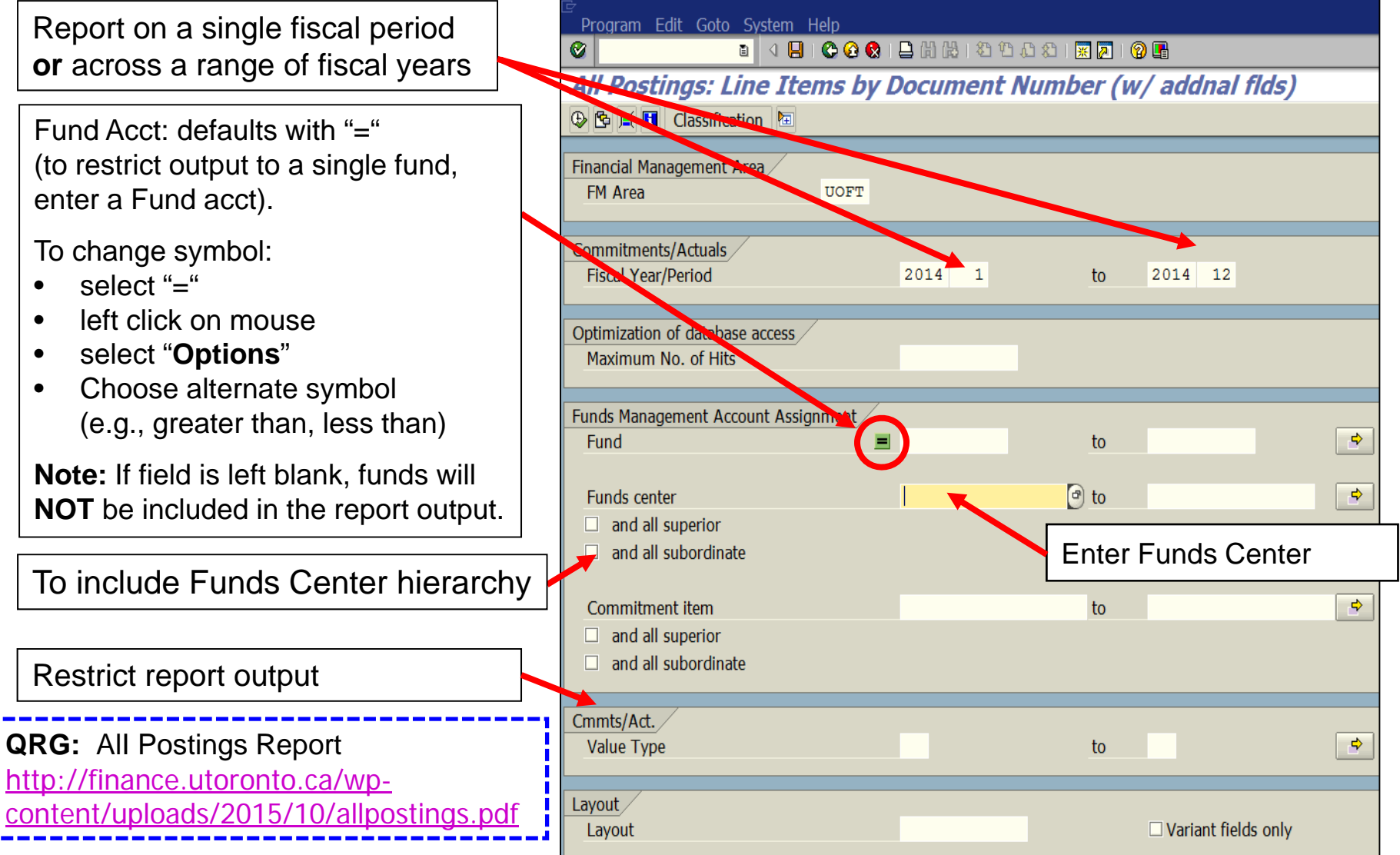

### **Reporting Earmarked Funds – Earmarked Funds Display**

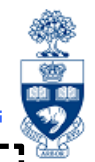

17

**SAP Menu Path:** Accounting >> Funds management >> Posting >> Earmarked Funds>>Funds commitment >> Display

#### **Transaction Code**: FMZ3

The "**usage**" of the Earmarked Fund can be viewed by displaying the Earmarked Fund or performing drill down in report.

Select **L'** Consumption

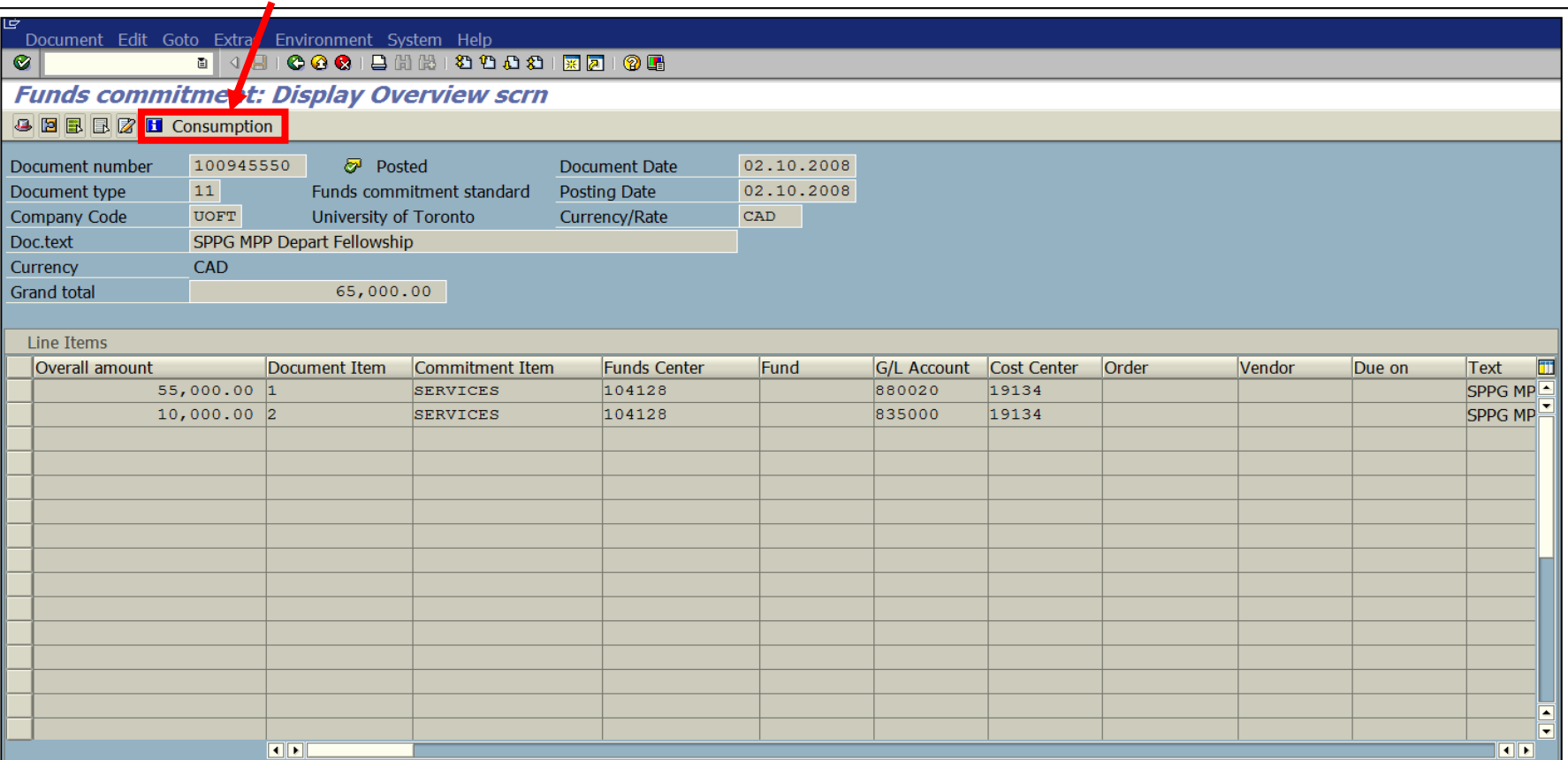

## **Reporting Earmarked Funds – Earmarked Funds Display**

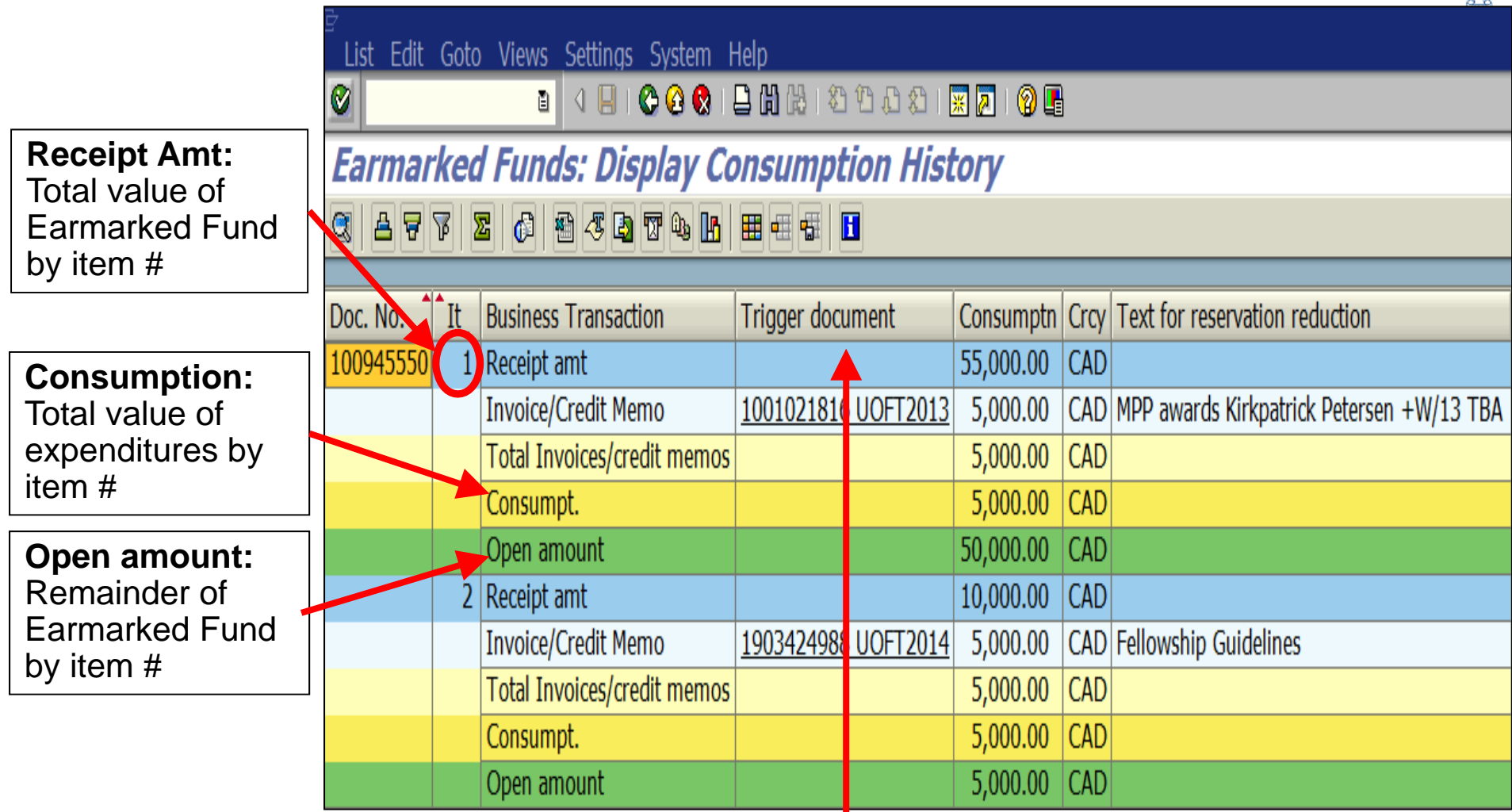

**Trigger document column:** List of documents posted against Earmarked Fund by item #.

**Note:** Double-click on the document number to go to Document Overview.

## **Course Objectives**

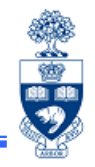

Review:

- $\bullet$ Understand the purpose of Earmarked Funds
- $\bullet$  Create Earmarked Funds using Single and Multiple lines
- Post transactions using funds committed within Earmarked Funds
- $\bullet$ Change and release Earmarked Funds
- $\bullet$  Run reports to view the current balance of a Earmarked Fund

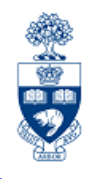

# **WEB Documentation**

- **Training Material & Course Summaries**
	- $\Omega$ http://finance.utoronto.ca/fast/fis-training/
- **Documentation & Support**
	- ohttp://finance.utoronto.ca/fast/support-documentation/
	- $\Omega$  **QRG:** Earmarked Funds http://finance.utoronto.ca/fast/support-documentation/fundsmanagement/manual-reserves/
- **Financial Forms**
	- ohttp://finance.utoronto.ca/forms/processing/
- **Policy & Documentation**
	- o http://finance.utoronto.ca/policies/gtfm/
- **Glossary of Terms**
	- ohttp://finance.utoronto.ca/fast/fis-glossary/

## **NEED HELP?**

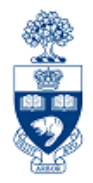

## https://easi.its.utoronto.ca/ams-help-form/

Help is a facility for all AMS subsystems:

- •Use the WEB form found at the above address
- • Select the appropriate AMS module (e.g., FIS: FAST Team)
- •Complete all the information required on the form
- •Click on the **Send it!** button

**Mail box is monitored Monday to Friday 9:00 a.m. - 5:00 p.m.**

# **FAST Team Contacts**

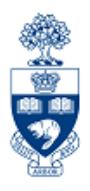

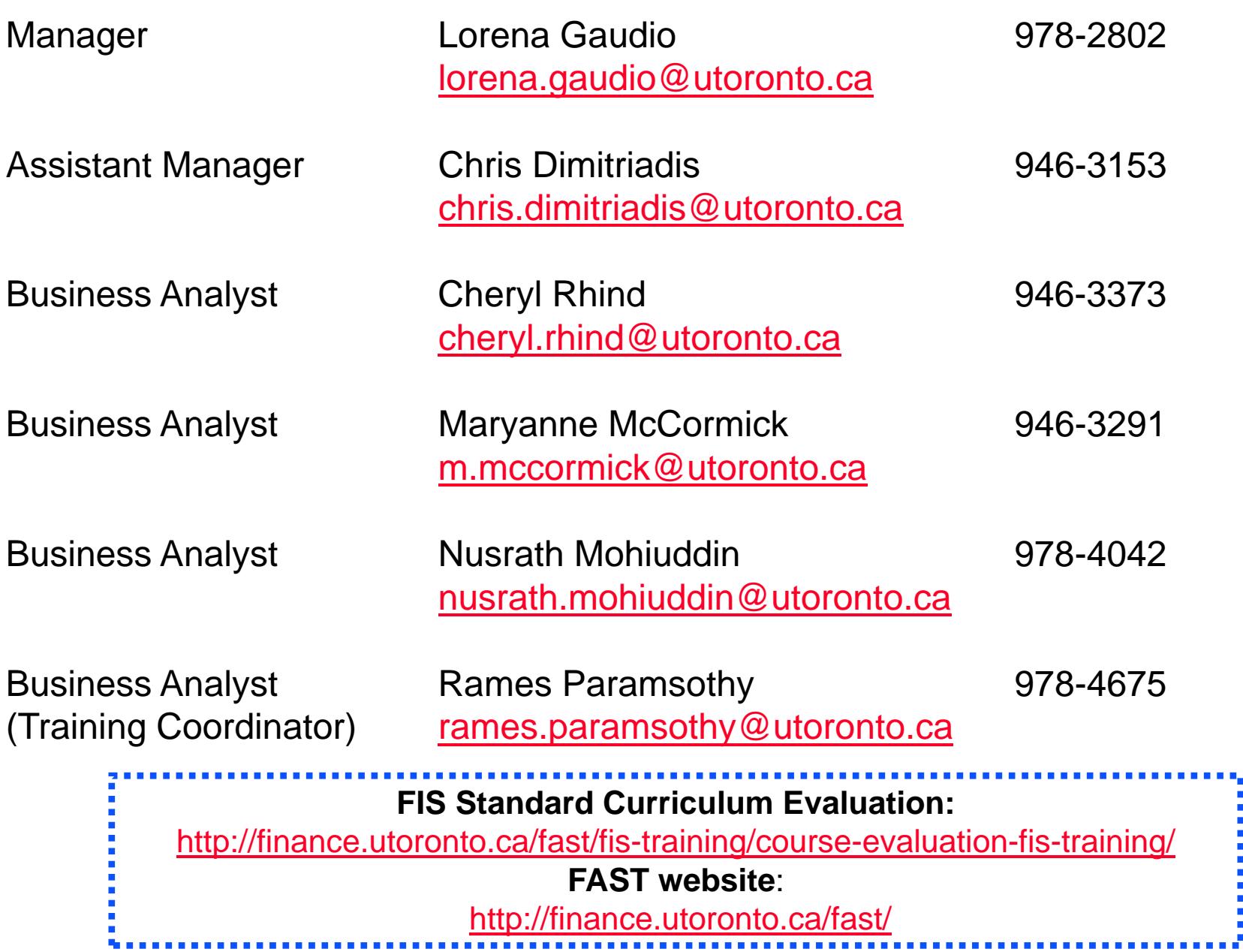